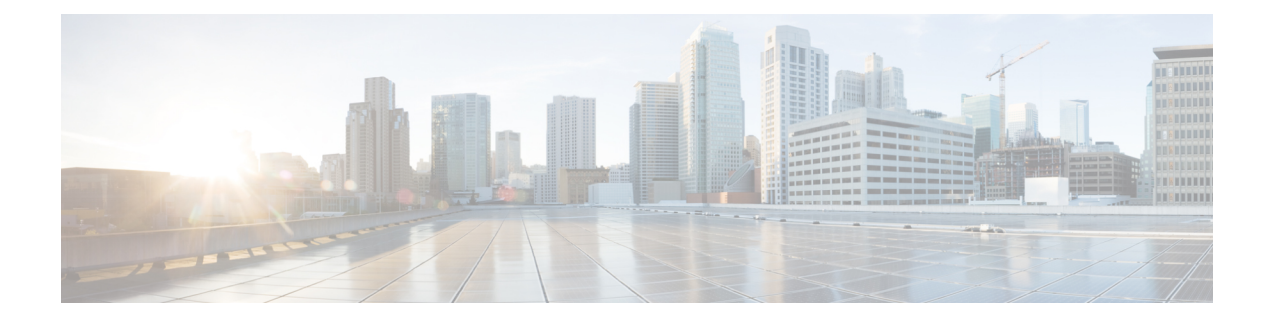

# **Set up System Configurations in Secure Workload**

System-level settings are available to you depending on your role. For example, only users with **Site Administrator** and **Customer Support user** role, can view the **Users** option.

- [Roles,](#page-0-0) on page 1
- [Change](#page-7-0) Log, on page 8
- [Collection](#page-8-0) Rules, on page 9
- Session [Configuration,](#page-9-0) on page 10
- Idle [Session,](#page-9-1) on page 10
- [Preferences,](#page-10-0) on page 11
- [Scopes,](#page-13-0) on page 14
- [Users,](#page-13-1) on page 14

# <span id="page-0-0"></span>**Roles**

You can restrict access to features and data using role-based access control (RBAC) model.

- User someone with login access to Cisco Secure Workload.
- Role user created set of capabilities that is assigned to a user.
- Capability scope + ability pair
- Ability collections of actions
- Action low-level user action such as "change workspace name"

#### **Figure 1: Role Model**

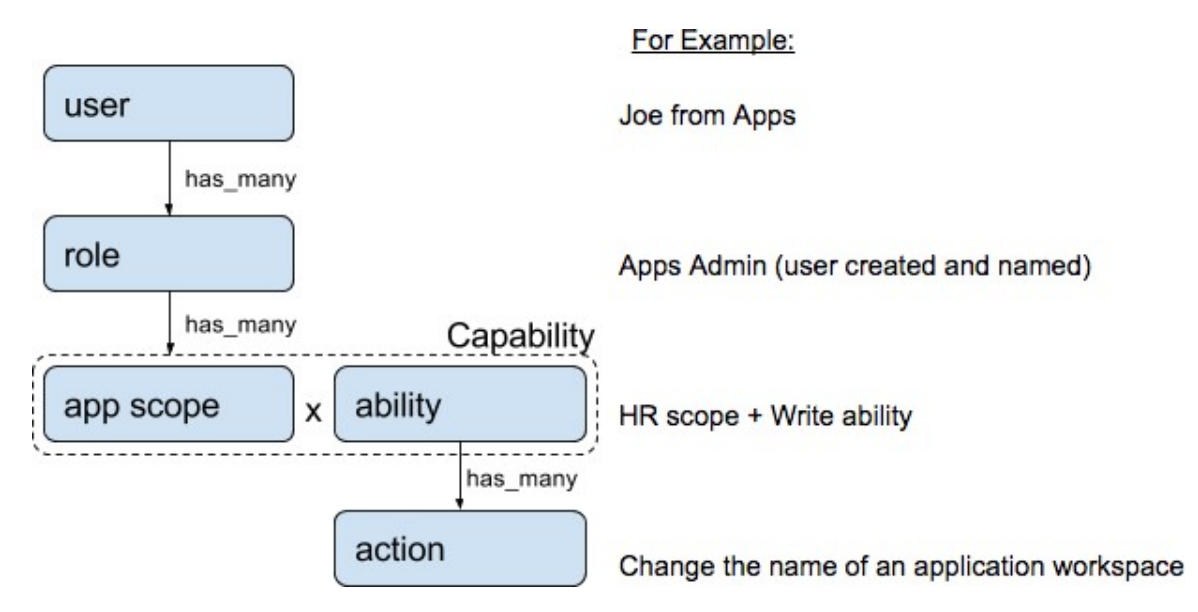

A user can have any number of roles. Roles can have any number of capabilities.For example, the "HR Search Engineer" role could have two capabilities: "Read on the HR Scope" to give visibility and context and "Execute on "HR:Search" capability to allow the engineers assigned this role to make specific changes that are related to their applications.

Use the **Users** page to assign users to the different roles. Roles have several capabilities and you can assign users to any number of roles.

System roles are defined to allow users to get started more quickly. They define different levels of access to **all Scopes**, that is, all data on the system. These system roles are defined below.

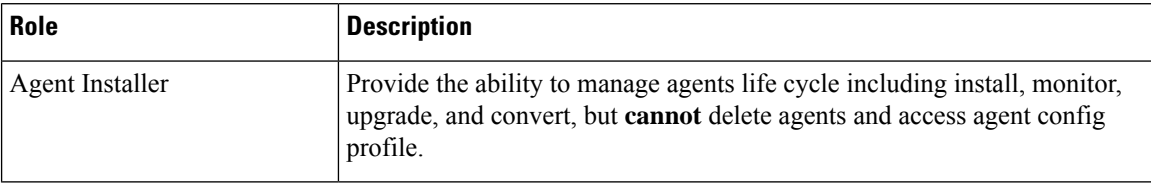

### **Abilities and Capabilities**

Roles are made up of capabilities which include a scope and an ability. These define the allowed actions and the set of data that they apply to. For example, the (HR, Read) capability should be read and interpreted as "Read ability on the HR scope". This capability would allow access to the HR scope and all its children.

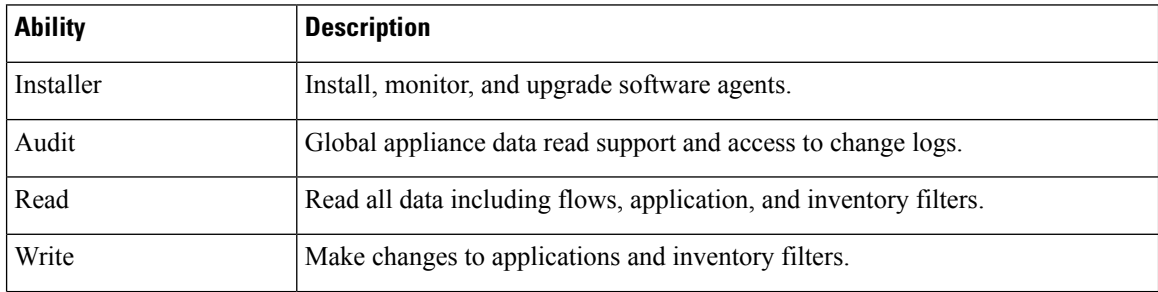

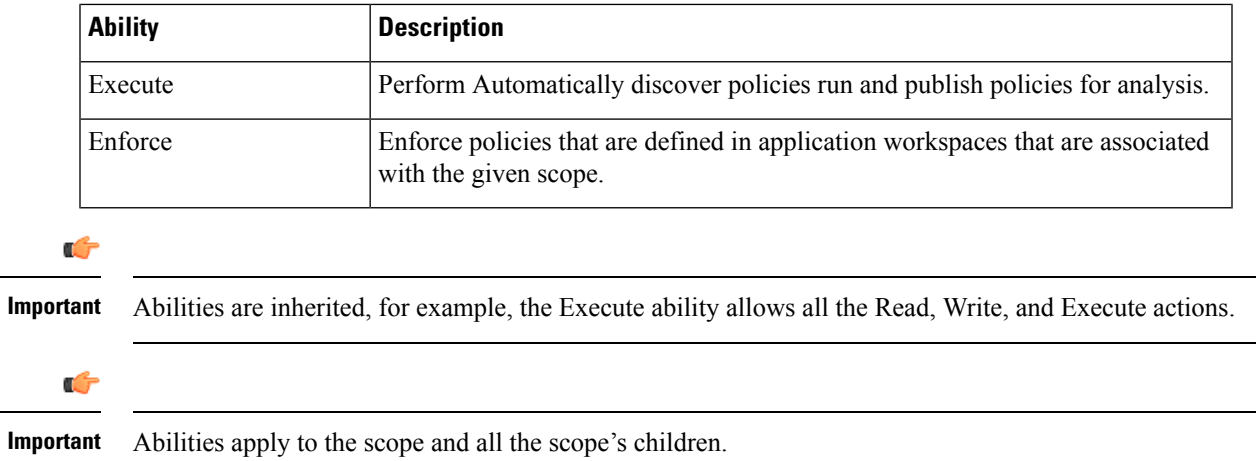

## **Menu Access by Role**

The menu items that you see and use on the navigation pane depend on the assigned role:

#### **Table 1: Overview Menu**

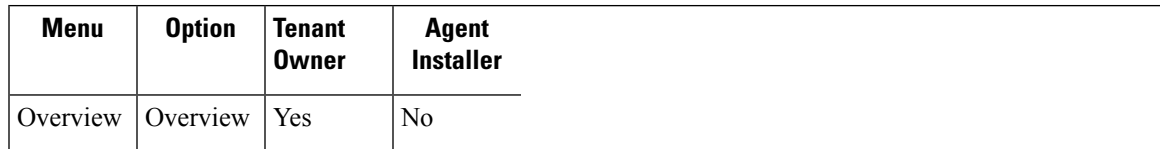

#### **Table 2: Organize Menu**

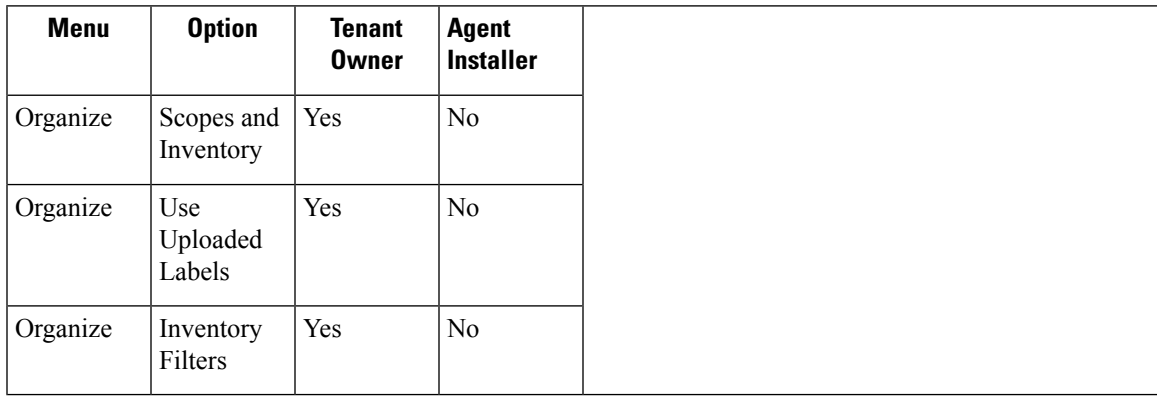

### **Table 3: Defend Menu**

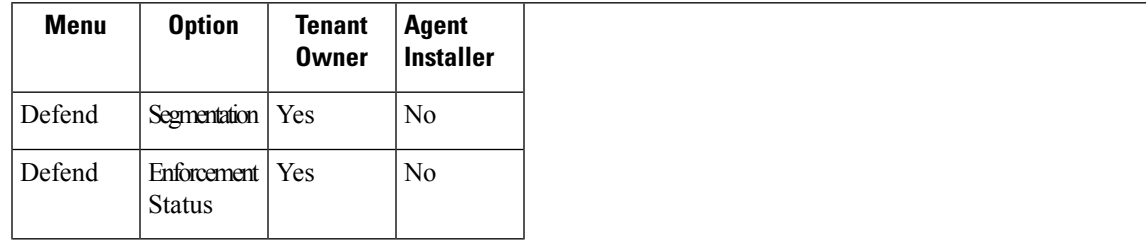

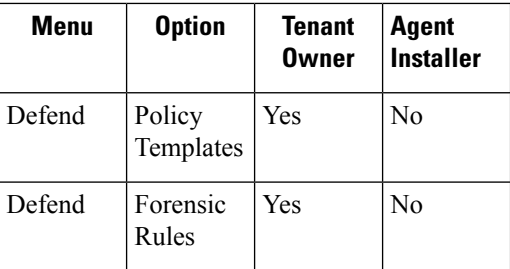

### **Table 4: Investigate Menu**

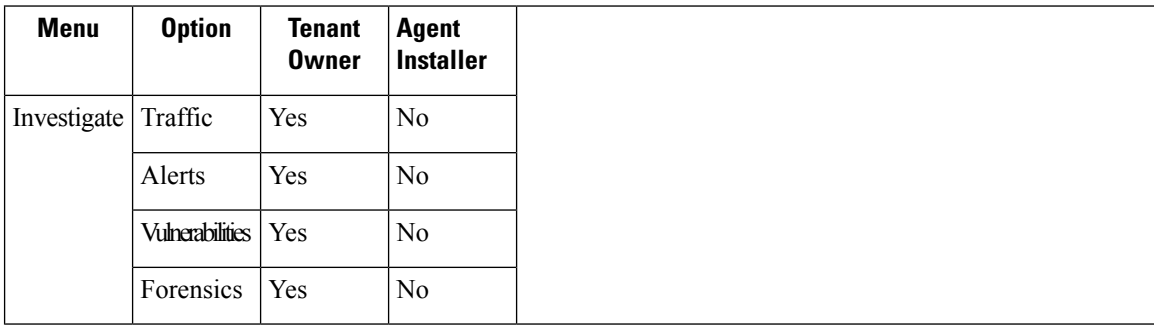

### **Table 5: Reporting Menu**

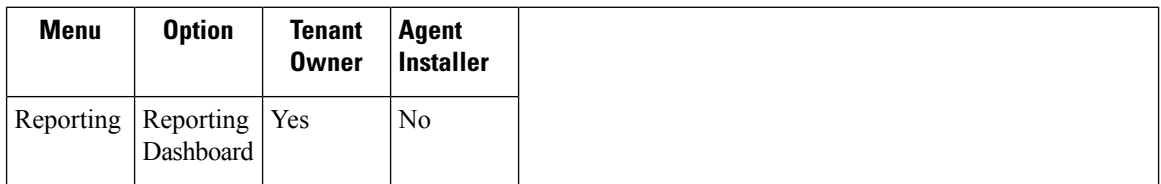

### **Table 6: Manage Menu**

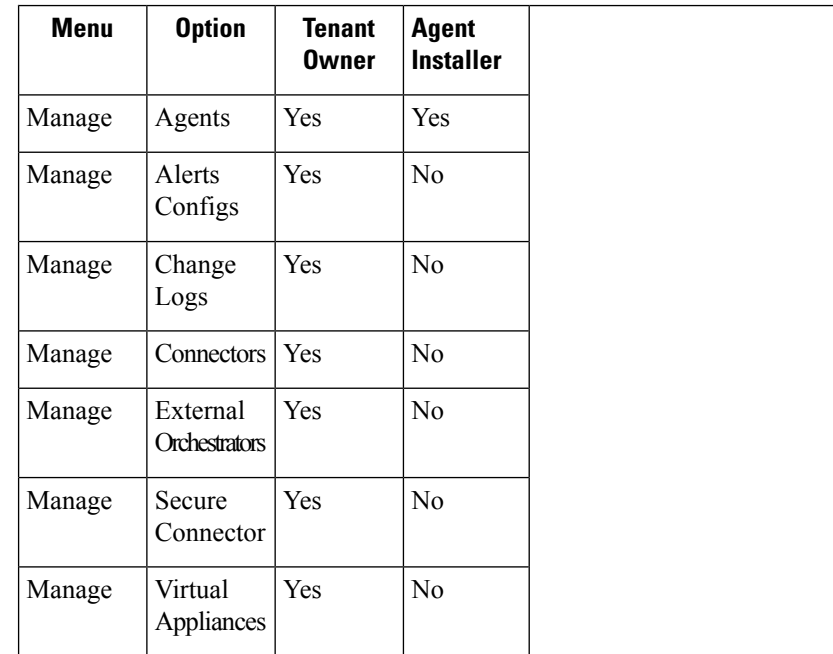

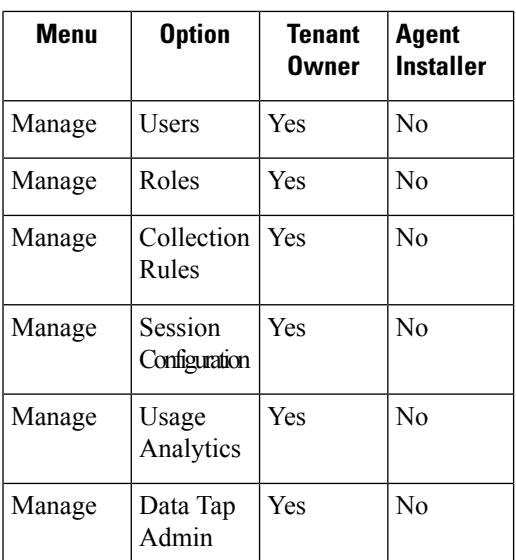

### **Create a Role**

### **Before you begin**

 $\mathbf{r}$ 

You must already have a **Site Admin** or **Customer Support** user role.

- **1.** In the navigation bar on the left, click **Manage** > **User Access** > **Roles**.
- **2.** Click **Create New Role**. The **Roles** panel appears.

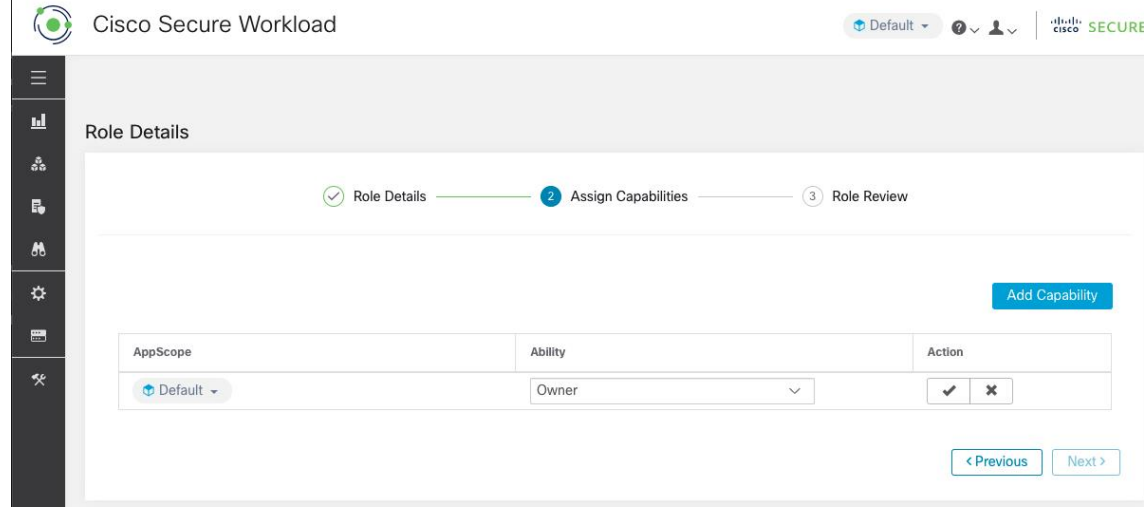

Creating a role using the Create Role Wizard is three-step process.

### **Procedure**

**Step 1** a) Enter the appropriate values in the following fields:

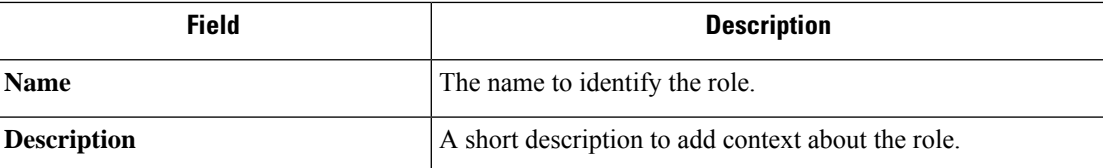

- b) Click the **Next** button to move to the next step or **Back to Roles Page** to go back to Roles Page.
- **Step 2** a) Click the **Add Capability** button to show the creation form in the top row.
	- b) Select scope and ability.
	- c) Click the **Checkmark** button to create a new capability or **Cancel** button to cancel.
	- d) Click **Next** to review role details or **Previous** to go back and edit.

### **Figure 2: Capability Assignment**

 $\overline{1}$ 

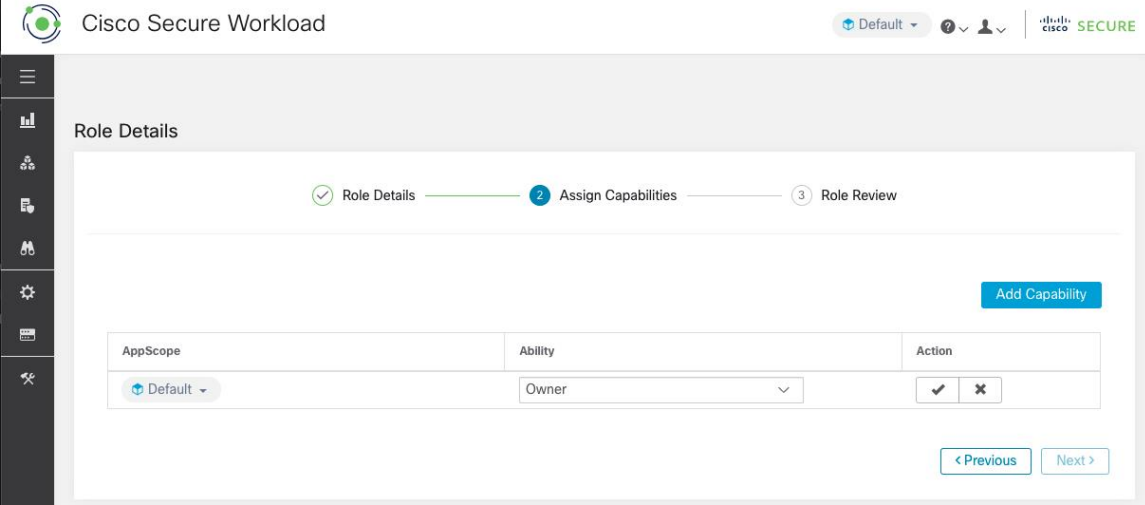

- **Step 3** a) Review the role details and capabilities.
	- b) Click **Create** to create role.

### **Figure 3: Role Review**

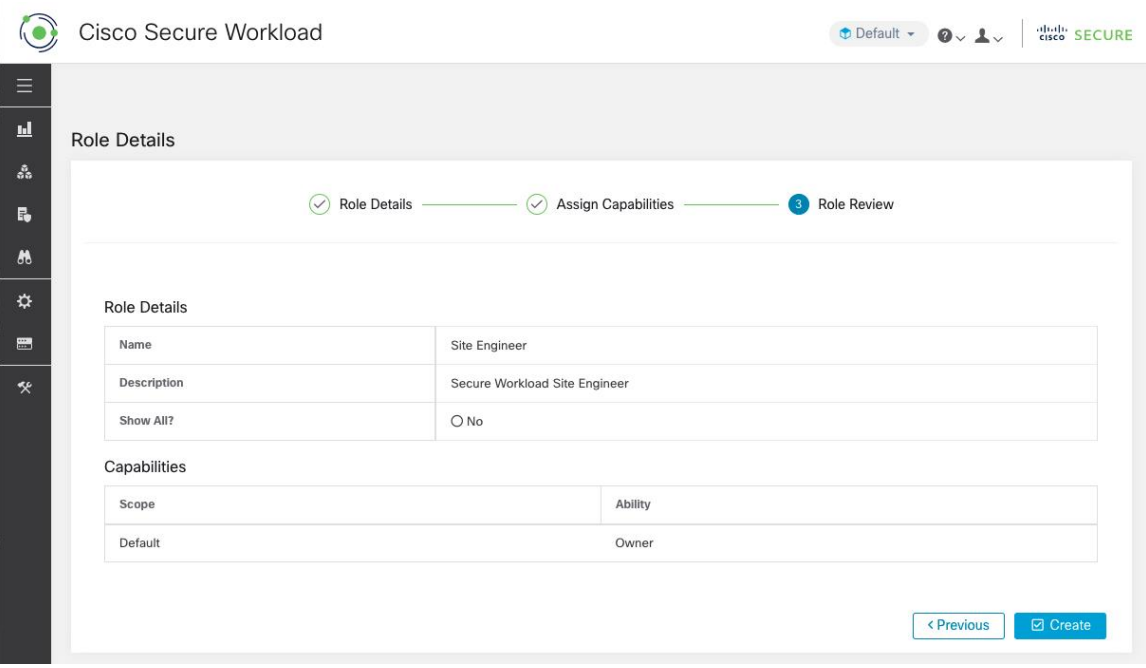

## **Edit a Role**

This section explains how **Site Admins** and **Customer Support users** can edit roles.

### **Before you begin**

You must be Site Admin or Customer Support User.

- **1.** In the navigation bar on the left, click **Manage** > **User Access** > **Roles**.
- **2.** In the row of the role to edit, click the **Edit** button in the right-hand column. The **Roles** panel appears.

Editing a role using the Edit Role Wizard is three-step process.

### **Procedure**

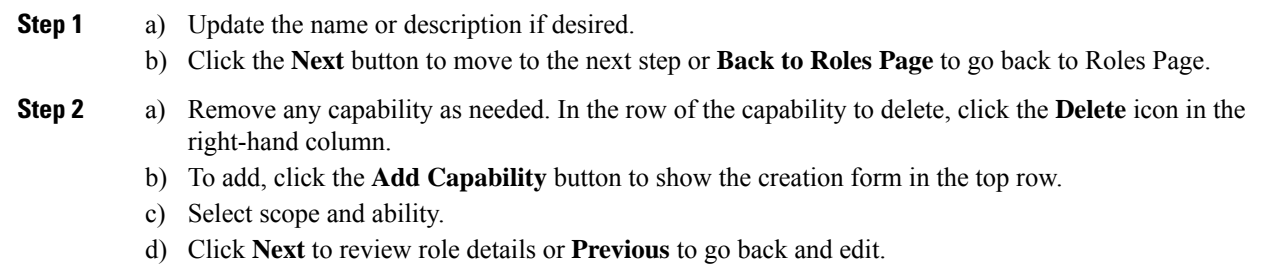

- **Step 3** a) Review the role details and capabilities.
	- b) Click **Update** to create the role or **Previous** to go back and edit. Changes to role details and capability assignment are saved after **Update**.
	- **Note** Capabilities cannot be edited, they must be deleted and recreated.

# <span id="page-7-0"></span>**Change Log**

**Site Admins** can access the **Change Log** page under the **Manage** menu in the navigation bar at the left side of the window. This page displays the most recent changes that are made within Cisco Secure Workload.

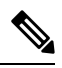

**Change Log Retention Period**: Secure Workload manages change logs for a duration of up to one year on both SaaS and On-premises clusters. An hourly job deletes change logs that exceed a one-year timeframe. **Note**

#### **Figure 4: Change Log Page**

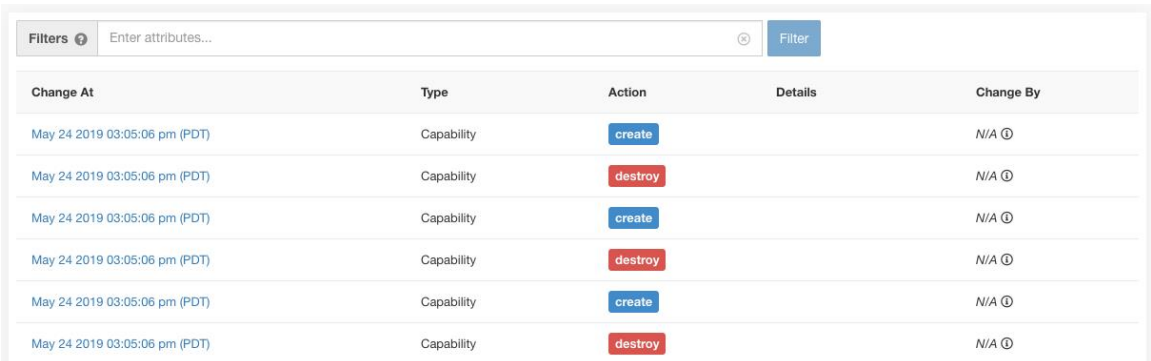

The details of each change log entry can be viewed by clicking on the link in the **Change At** column. This page includes a **Before** and **After** snapshot of the fields changed. The fields may include technical names that require some interpretation to understand how they are surfaced elsewhere throughout Secure Workload.

**Figure 5: Change Log Details Page**

|           | Change Log Details for Capability (60f1dc0e497d4f4854625b69)                                              | Full log for this Capability » |
|-----------|----------------------------------------------------------------------------------------------------|--------------------------------|
| Version   |                                                                                                    |                                |
| Change At | Jul 16 2021 10:20:46 pm (EEST)                                                                            |                                |
| Change By | $N/A$ $\odot$                                                                                             |                                |
| Action    | create                                                                                                    |                                |
| Before    |                                                                                                    |                                |
| After     | app scope id: 60f1dc0e497d4f4854625b65<br>ability: "AGENT INSTALLER"<br>role id: 60f1dc0e497d4f4854625b67 |                                |

The complete list of changes for an entity can be viewed by clicking the button in the upper-right corner, titled **Full log for this <entity type>**. This page displays the details of each change. It also includes the **Current State** of the entity, when available.

**Figure 6: Full Change Log for Entity**

| Change Log for Capability (60f1dc0e497d4f4854625b69)                                                                                                    |                                                                                                    |  |
|----------------------------------------------------------------------------------------------------|----------------------------------------------------------------------------------------------------|--|
| <b>Current State</b>                                                                                                    |                                                                                                    |  |
| id: "60f1dc0e497d4f4854625b69"<br>app_scope_id: 60fldc0e497d4f4854625b65<br>role id: 60fldc0e497d4f4854625b67<br>ability: "AGENT_INSTALLER"<br>inherited: false |                                                                                                    |  |
|                                                                                                    |                                                                                                    |  |
| Version                                                                                                    | 1                                                                                                    |  |
| Change At                                                                                                    | Jul 16 2021 10:20:46 pm (EEST)                                                                            |  |
| Change By                                                                                                    | $N/A$ $\oplus$                                                                                            |  |
| Action                                                                                                    | create                                                                                                    |  |
| Before                                                                                                    |                                                                                                    |  |
| After                                                                                                    | app scope id: 60fldc0e497d4f4854625b65<br>ability: "AGENT INSTALLER"<br>role id: 60f1dc0e497d4f4854625b67 |  |

# <span id="page-8-0"></span>**Collection Rules**

**Site Admins** and **Customer Support users** can access the **Collection Rules** page under the **Manage** > **Service Settings** menu in the navigation bar at the left side of the window. This page displays the hardware collection rules by VRF that is used by switches running the Cisco Secure Workload agent. There is a row in the table for each VRF.

### **Rules**

Click the **Edit** button on a VRF to modify its collection rules. By default, every VRF is configured with two default catch-all rules, one for IPv4 (0.0.0.0/0 INCLUDE) and one for IPv6 (::/0 INCLUDE). *These default rules can be removed, but do so with caution.*

Extra include and exclude rules can be added. Enter a valid subnet, select include or exclude, and click **Add Rule**. The priority of these rules can be adjusted via drag-and-drop. Click-and-hold on a rule in the list and drag it to adjust the order.

Changes may take several minutes to propagate to your switches. Click the **Back** button in the upper-right corner to return to the VRF list.

### **Priority**

Collection Rules are ordered in decreasing order priority. No longest prefix match is done to determine the priority. The rule appearing first has higher priority over all the subsequent rules. Example:

- **1.** 1.1.0.0/16 INCLUDE
- **2.** 1.0.0.0/8 EXCLUDE

#### **3.** 0.0.0.0/0 INCLUDE

In the earlier example, all addresses belonging to 1.0.0.0/8 subnet are excluded except subnet 1.1.0.0/16 which is included.

Another Example with changed order:

- **1.** 1.0.0.0/8 EXCLUDE
- **2.** 1.1.0.0/16 INCLUDE
- **3.** 0.0.0.0/0 INCLUDE

In the above example, all addresses belonging to 1.0.0.0/8 subnet are excluded. Rule number-2 does not get exercised here because of a higher-order rule already defined for its subnet.

# <span id="page-9-0"></span>**Session Configuration**

UI User Authentication idle session timeout can be configured here. This config applies to all the users of the appliance. The default idle session duration is 1 hour. The idle session duration can be set within the range of 5 minutes to 24 hours. The session timeout takes effect on a user's authenticated session when this value is saved.

Site Admins and Customer Support users can access this setting. In the left navigation pane, click Manage > **Service Settings** > **Session Configuration**.

# <span id="page-9-1"></span>**Idle Session**

For those who are authenticating using a local database, this section explains how failed login attempts may lock the user account:

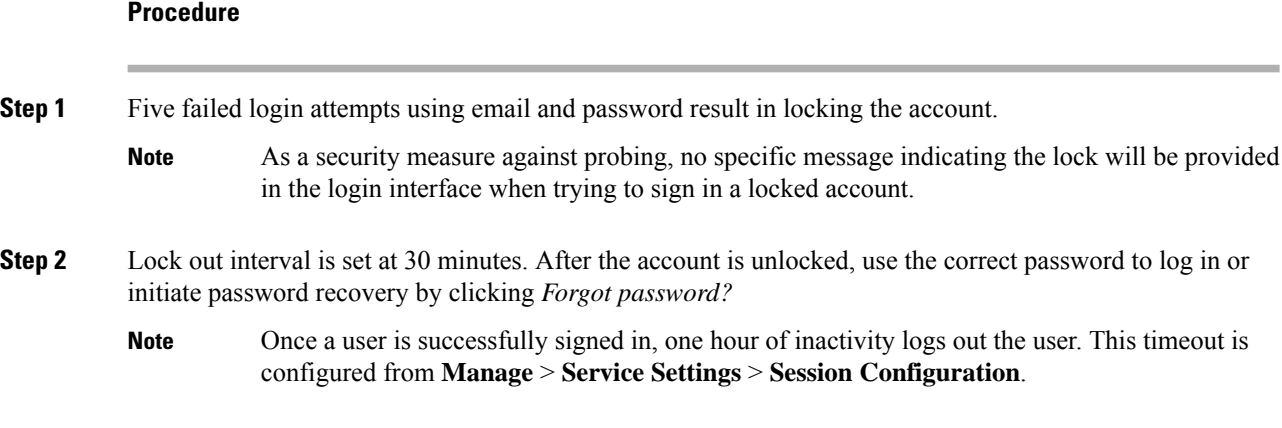

# <span id="page-10-0"></span>**Preferences**

The **Preferences** page displays your account details and enables you to update your display preferences, change your landing page, change your password, and configure two-factor authentication.

### **Change Your Landing Page Preference**

To change the page you see when you sign in:

**Procedure**

- **Step 1** On the top-right corner of the window, click the user icon and choose **User Preferences**.
- **Step 2** Choose a landing page from the drop-down menu. Your preference is saved as the default or home page when you log in. To see the change, click the Secure Workload logo at the top-left corner of the page.

### **Changing a Password**

### **Procedure**

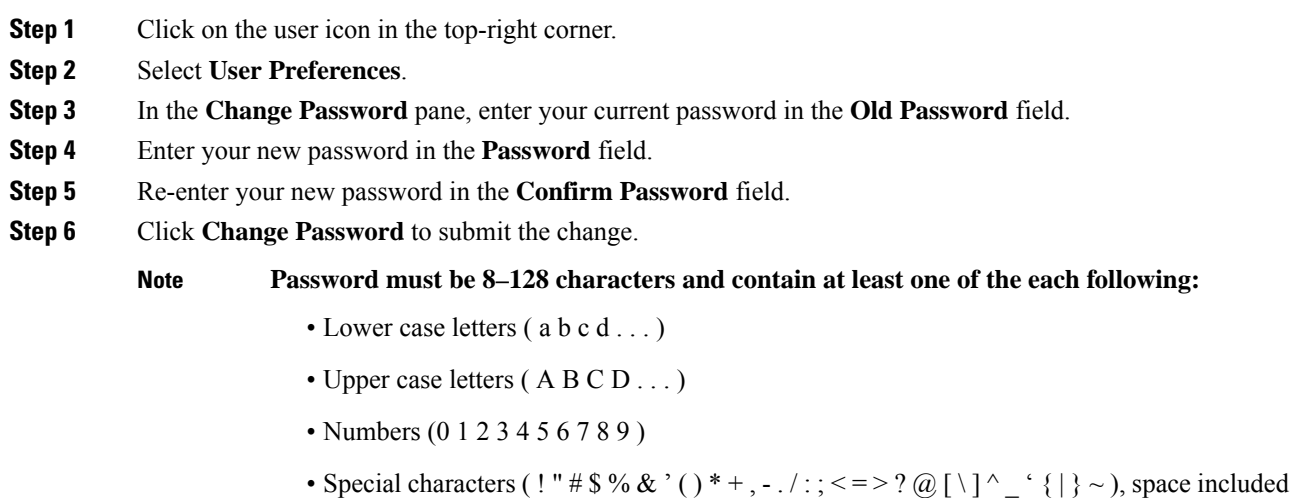

### **Recovering Passwords**

This section explains how to recover your password.

### **Before you begin**

To reset a password, you must first have an account. A new account can be added by **Site Admins** and **Customer Support users**.

### **Procedure**

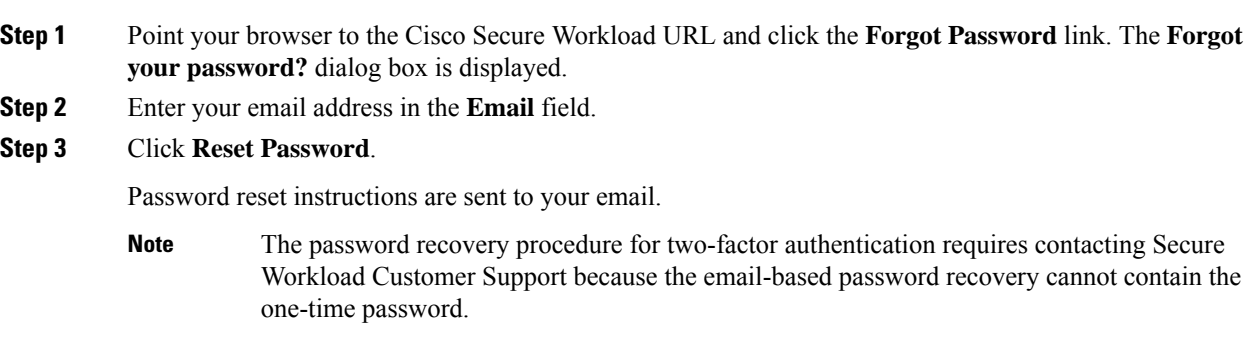

# **Enabling Two-Factor Authentication**

This section explains how to enable two-factor authentication.

### **Procedure**

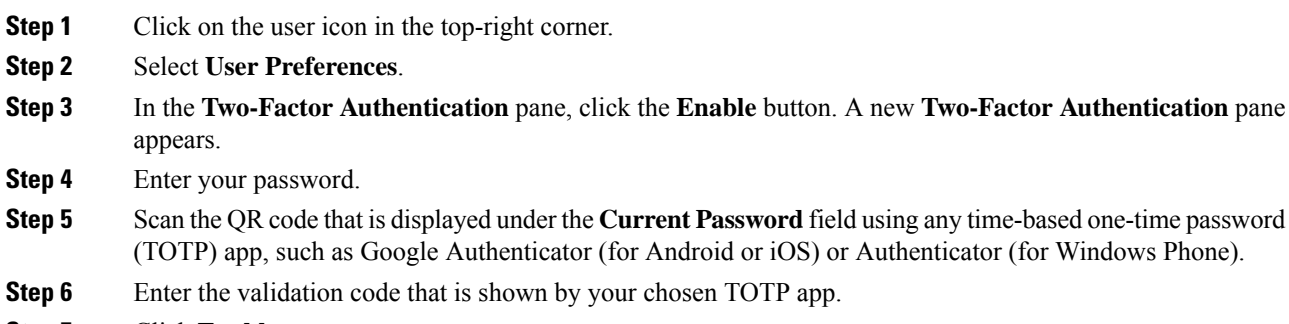

**Step 7** Click **Enable**.

#### **Figure 7: Two-Factor Authentication Pane**

### **Two-Factor Authentication**

Two-factor authentication is disabled.

Current Password:

Current Password

Scan QR Code:

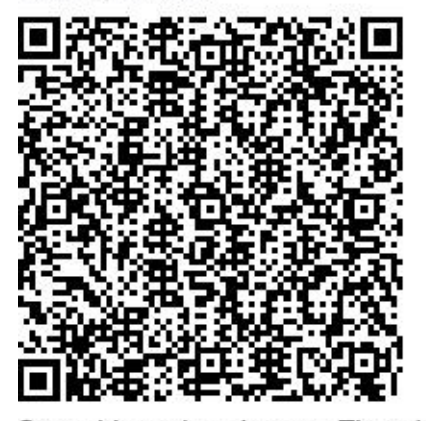

Scan this code using any Time-based One-

Time Password (TOTP) app, such as:

- Google Authenticator for Android [3] and iOS<sub>[4]</sub>
- Authenticator for Windows Phone [2]

### Verify:

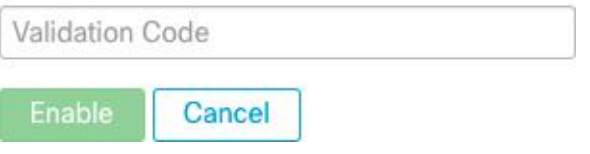

The next time that you log into the system, you must select the **Use two-factor authentication** check box and enter the verification code that is shown in your TOTP app to sign in.

**Note**

The password recovery procedure for two-factor authentication requires contacting Secure Workload Customer Support because the email-based password recovery cannot contain the one-time password.

# **Disabling Two-Factor Authentication**

This section explains how to disable two-factor authentication.

### **Procedure**

- **Step 1** Click on the user icon in the top-right corner.
- **Step 2** Select **User Preferences**.
- **Step 3** Under two-factor authentication, click the **Disable** button. The **Two-Factor Authentication** pane appears.
- **Step 4** Enter your password.
- **Step 5** Click the **Disable** button again.

You will no longer be required to enter a two-factor verification code during login.

# <span id="page-13-0"></span>**Scopes**

The **Scopes** page is merged with **Inventory Search**. For more information, see the Scopes and [Inventory](cisco-secure-workload-user-guide-saas-v39_chapter5.pdf#nameddest=unique_10) page. **Note**

# <span id="page-13-1"></span>**Users**

Site Admins and RootScope Owners can access the **Users** page under the **Manage** > **User Access** menu from the navigation pane.

This page shows all Service Provider users and users associated with the scope on the page header.

### **Multitenancy**

To support multitenancy, assign users to a root scope. Users with the **Owner** ability on the root scope manage these users and assign roles that are associated with the same scope.

Service Providers users are without a scope; users are assigned to roles that allow them to perform actions across root scopes.

### **Add a User**

### **Before you begin**

- You must be a **Site Admin** or **Scope Owner** user to add users in Secure Workload.
- If a user is assigned a scope for multitenancy, only roles that are assigned to the same scope may be selected.

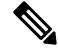

**Note** This page is filtered by the scope preference that is selected on the page header.

### **Procedure**

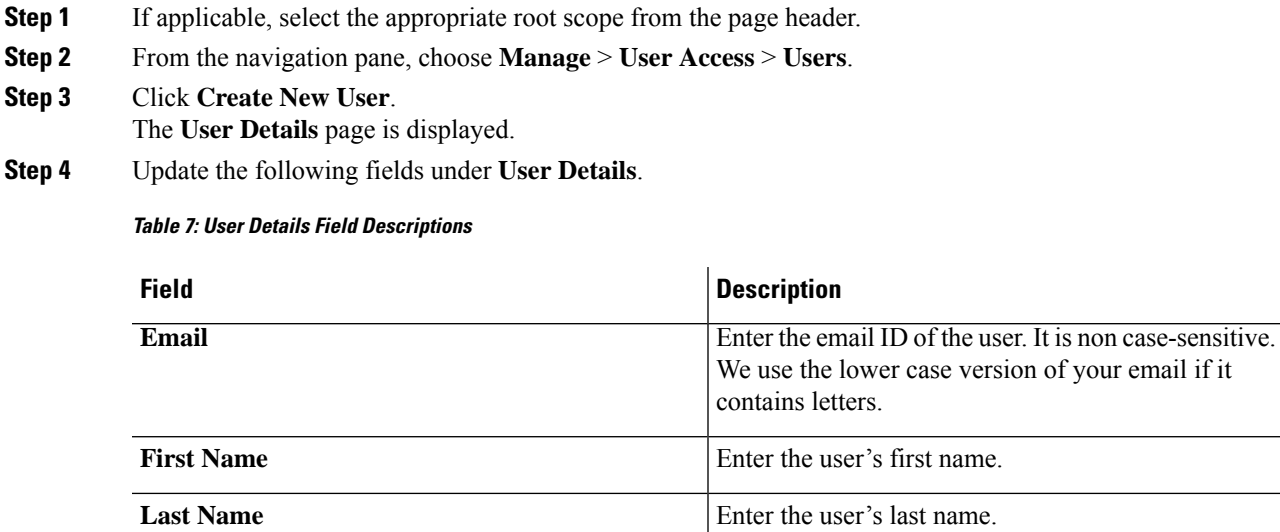

### **Step 5** Click **Next**.

**Scope**

**Step 6** Under **Assign Roles**, add or remove assigned roles to the user.

• Click **Add Roles** to assign new roles, and then click the **Add** check box.

### **Figure 8: Assigned User Roles**

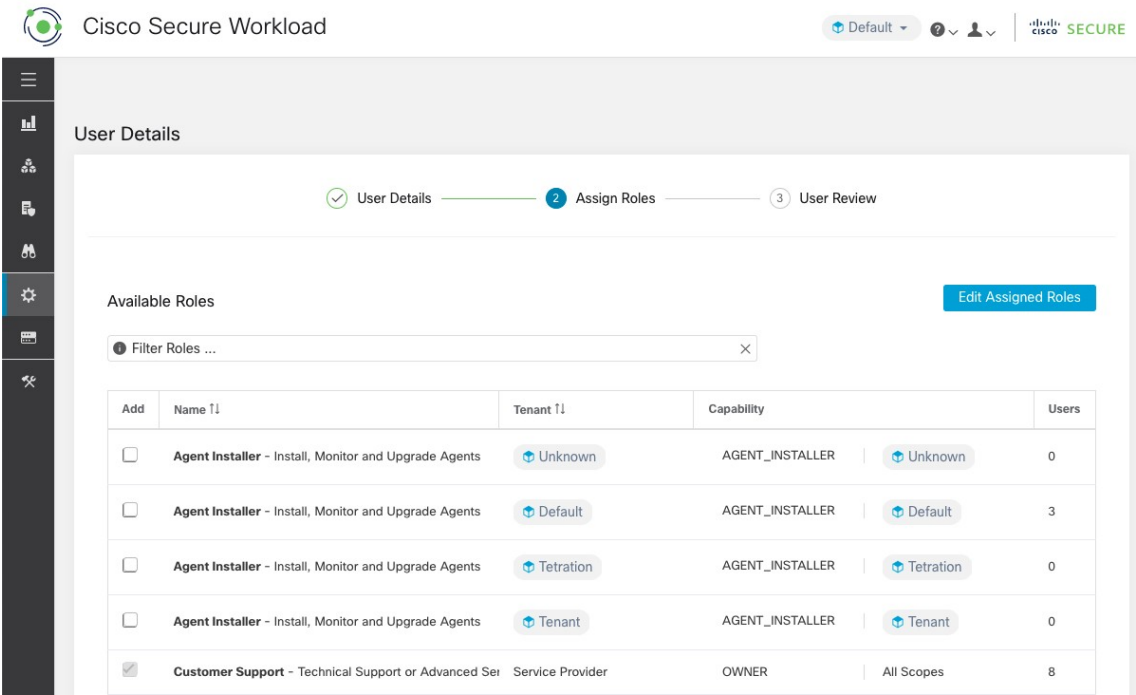

Root scope that is assigned to the user for multitenancy. (Available to site admins)

- Select the assigned roles, click **Edit Assigned Roles**, and then click the **Remove** icon.
- You can filter the user roles using **Name** or **Tenant**.

#### **Figure 9: Filter User Roles**

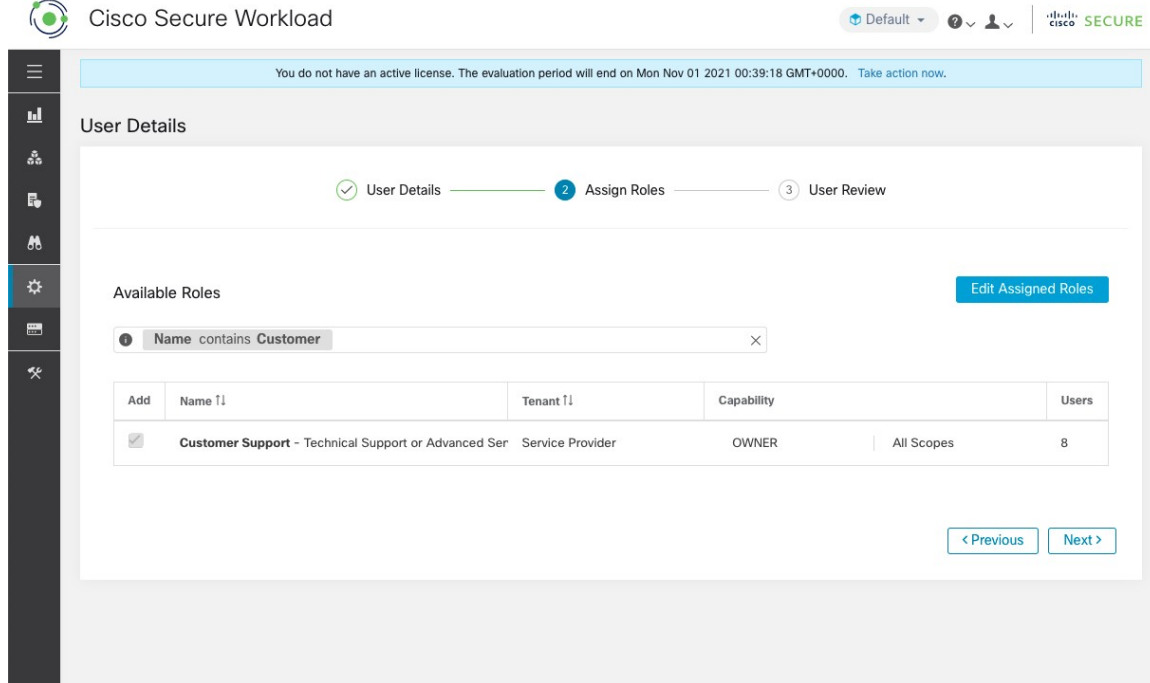

**Step 7** Click **Next**.

**Step 8** Under **User Review**, review the user details and the assigned roles. Click **Create**.

If external authentication is enabled, the authentication details are displayed.

After the user is added in Secure Workload, an activation email is sent to the registered email ID to set up the password. **Note**

# **Edit User Details or Roles**

#### **Before you begin**

You must be a **Site Admin** or **Root Scope Owner** user to edit users in Secure Workload.

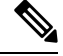

**Note** This page is filtered by the scope preference that is selected on the page header.

### **Procedure**

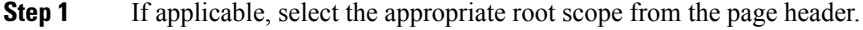

- **Step 2** From the navigation pane, choose **Manage** > **User Access** > **Users**.
- **Step 3** For the required user account, under **Actions**, click **Edit**. The **User Details** page is displayed.
- **Step 4** Edit the following details.
	- a) Update the following fields under **User Details**.

### **Table 8: User Details Field Descriptions**

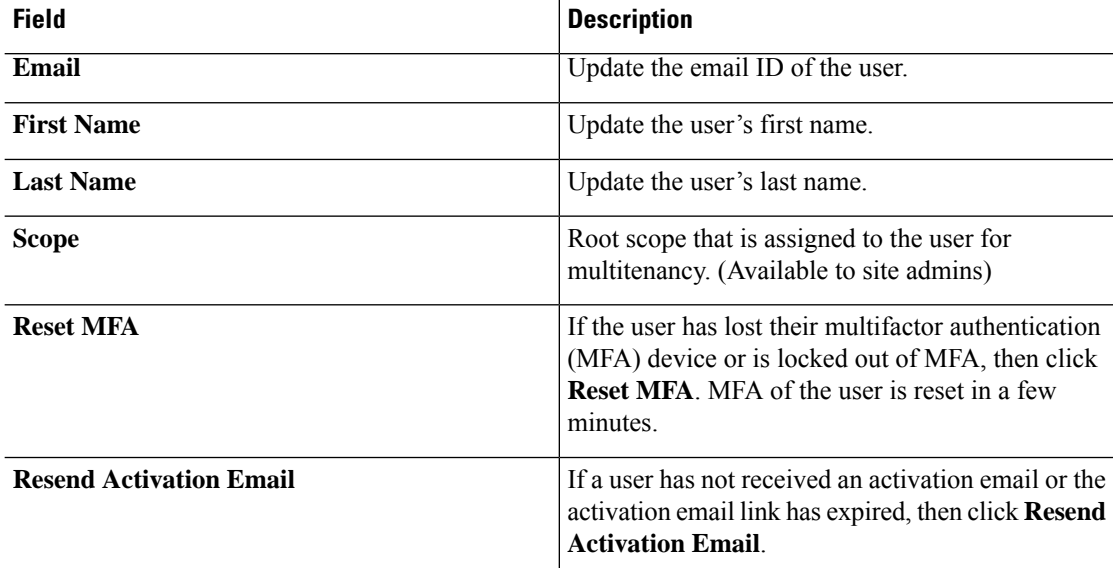

### b) Click **Next**.

- c) Under **Assign Roles**, add or remove assigned roles to the user.
	- Click **Add Roles** to assign new roles, and then click the **Add** check box.
	- Select the assigned roles, click **Edit Assigned Roles**, and then click the **Remove** icon.

### d) Click **Next**.

e) Under **User Review**, review the user details and the assigned roles. Click **Update** to update the user account.

If external authentication is enabled, the authentication details are displayed.

# **Deactivating a User Account**

**Note** To maintain consistency of change log audits, users can only be deactivated, they are not deleted from database.

### **Before you begin**

You must be a **Site Admin** or **Root Scope Owner** user.

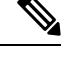

**Note** This page is filtered by the scope preference that is selected on the page header.

### **Procedure**

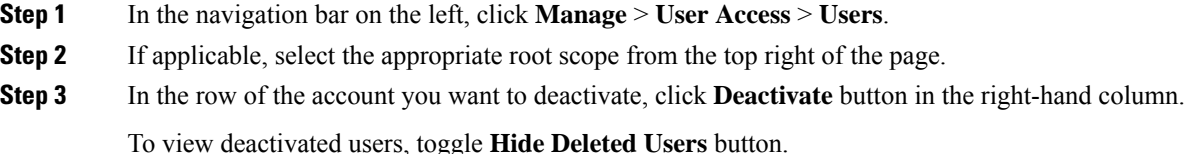

# **Reactivating a User Account**

If a user has been deactivated, you can reactivate the user.

### **Before you begin**

You must be a **Site Admin** or **Root Scope Owner** user.

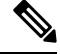

**Note** This page is filtered by the scope preference that is selected on the page header.

### **Procedure**

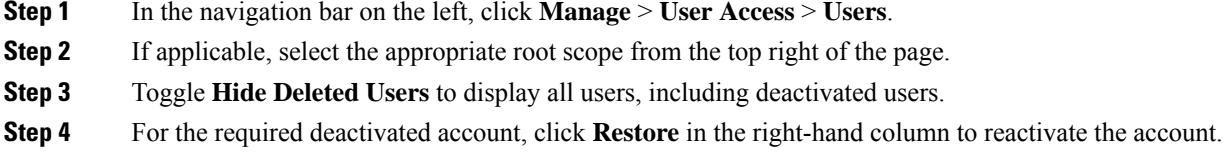

## **Change Log – Users**

**Site Admins** and users with the SCOPE\_OWNER ability on the root scope can view the change logs for each user by clicking on the icon in the **Actions** column as shown in the following figure.

**Figure 10: Change Log**

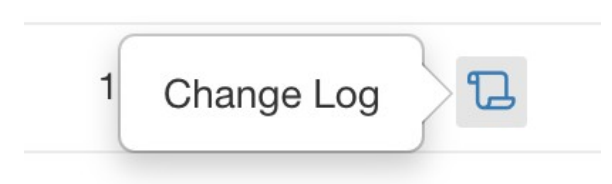

For more information on the **Change Log**, see [Change](#page-7-0) Log. Root scope owners are restricted to viewing change log entries for entities belonging to their scope.

I